Once you have sent the document to print you may see a pop up message, you must complete any that appear before your document will be sent to print!

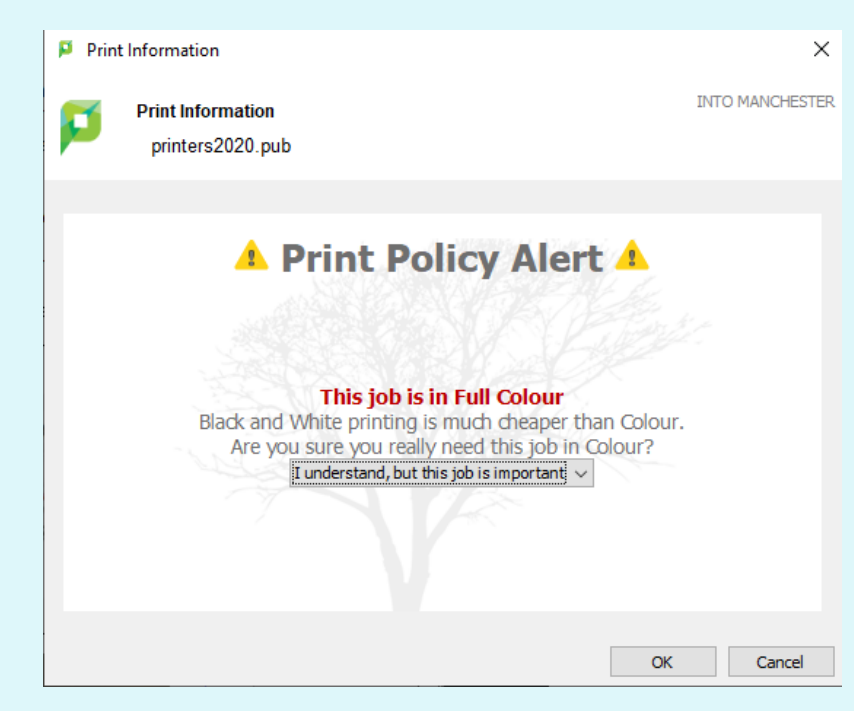

# **Using the Printers**

In order to print you MUST be logged into an INTO Manchester computer - you cannot connect wirelessly from your personal phone or laptop.

#### **Step 1: Sending a document to print**

- Log into the computer using the same details as for Brightspace 1. (the VLE)
- 2. Open the document you want to print and hit select print
- 3. Check that the selected printer is Manchester-Student-Printing
- 4. Select whether it should print on Both Sides or One Sided, and whether it should print in black and white or colour.

## **Step 2: Printing Checks**

If you need it in colour, or to print on only one side of a sheet of paper, select "I understand, but this job is important" otherwise it will print in black and white/on both back and front.

Only when you see this message -> is your printing ready to collect!

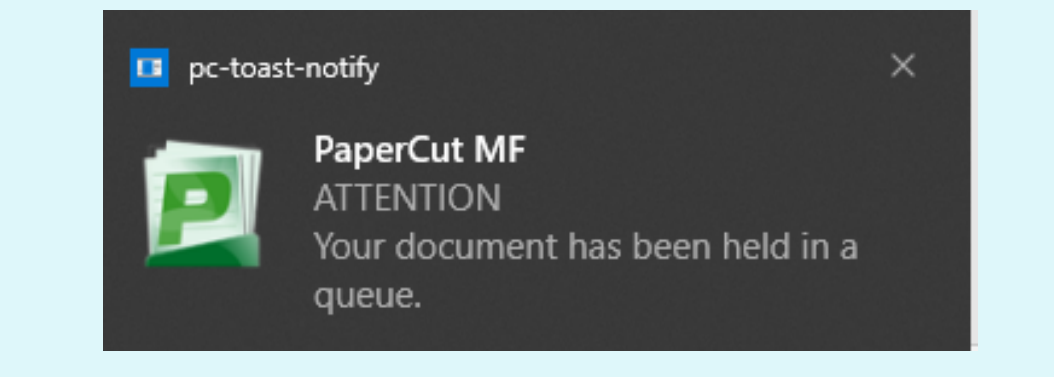

You are also only able to print max. 10 pages at a time - if your document is too long, split it into batches (e.g. 1-10, 11-20, etc.)

**Your documents aren't printed immediately - you must log into the printer in order to release them from the queue!**

A screen will now appear with four options:

### **Step 3: Logging into the printer**

Place your INTO Student Card on the "PLease place your card here" panel on the printer.

- 1. Type in your username (INTO followed by your student number)
- 2. Type in your password (same as the VLE/the computer)
- 3. Select set
- 4. Scan your card you may need to do this twice for it to be recognised!

First time printing? You'll need to register your card.

- Print All
- Print Release
- Device Functions
- **o** Scan
- To print your queued documents, just select Print All or Print  $\bullet$ Release.
- To make a copy of something select Device Functions then  $\bullet$ **Copy**
- To scan something (make a digital copy sent to your email)  $\bullet$ select Scan.

Top tip: type with your nails, the screen responds better to this!

### **Step 4: Printing and other functions**

### **Still not sure of anything? Come to the Staff Desk and we'll help you figure it out!**

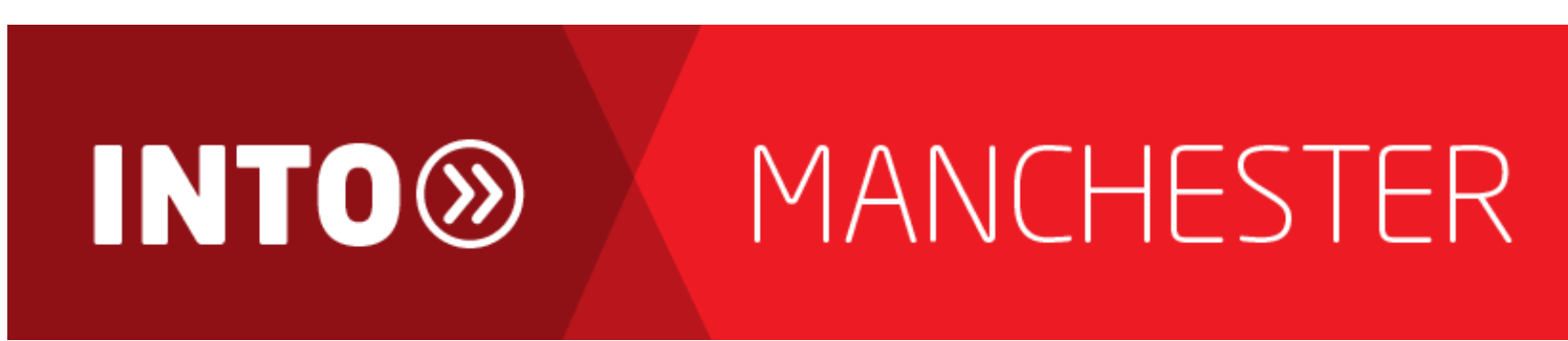